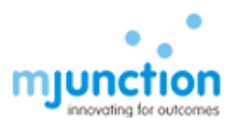

# **Instruction for TLSv1.2 Setup**

### **Contents**

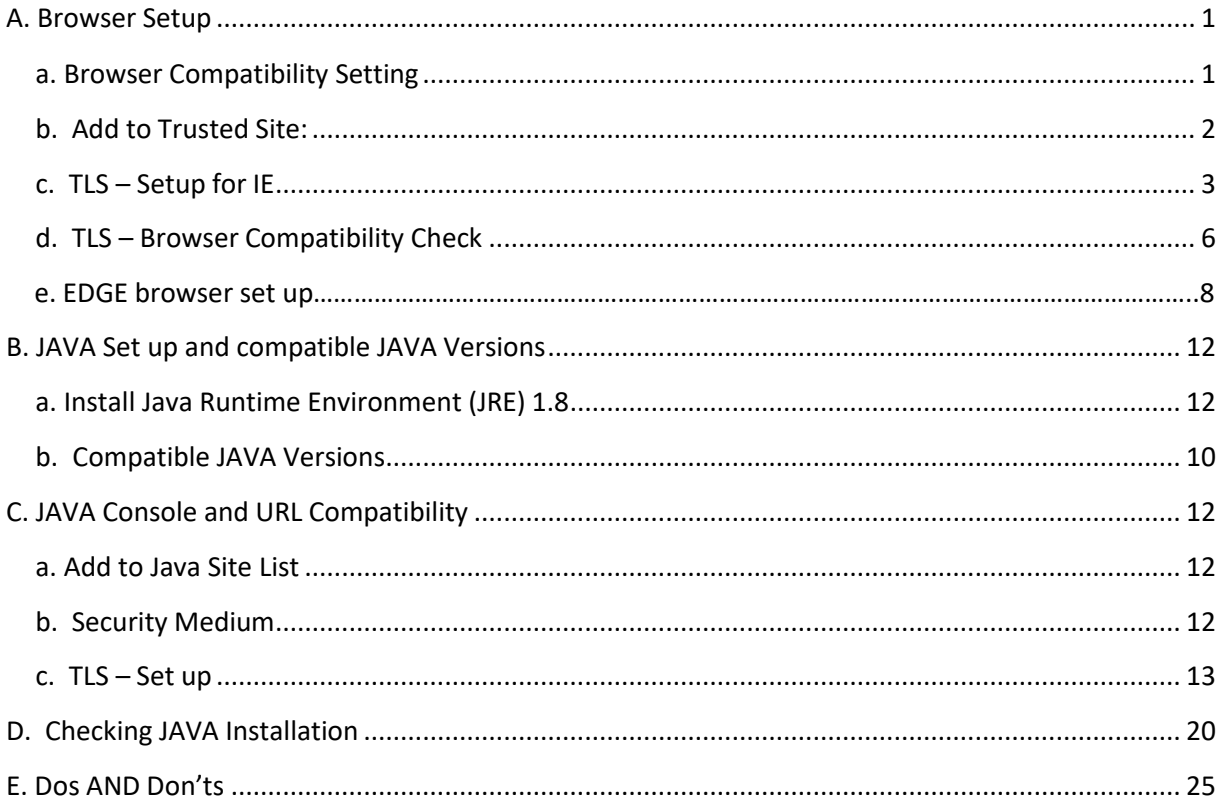

### <span id="page-0-1"></span><span id="page-0-0"></span>A. Browser Setup

### a. Browser Compatibility Setting:

This site is best viewed in Internet Explorer 9.0. Internet Explorer 8 and Windows XP are no more compatible due to vulnerabilities - Please visit below link for more details https://www.microsoft.com/en-us/WindowsForBusiness/end-of-xp-support

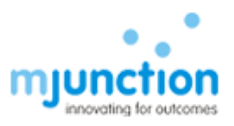

If you are using Internet Explorer 10 or above then enable compatibility view available under Tools menu as:

For Internet Explorer 10 – Open the Website – Press F12 on your keyboard – Change the Browser mode to IE9 – Apply - OK

For Internet Explorer 11 -Open an Internet Explorer page – Tools - Compatibility View Settings – URL of following web sites needed to key-in in the 'Add this website' edit box one by one and click ''ADD" button.

For GAS BIDDING: https://eps.buyjunction.in/gasbidding

### b. Add to Trusted Site:

<span id="page-1-0"></span>Open an Internet Explorer page - Tools - Internet Options - Security tab – Select Trusted Sites – click Sites

URL of following web sites needed to be key-in to the edit box under 'Add this website to the zone:' and click 'Add' button one by one

For GAS BIDDING:<https://eps.buyjunction.in/gasbidding>

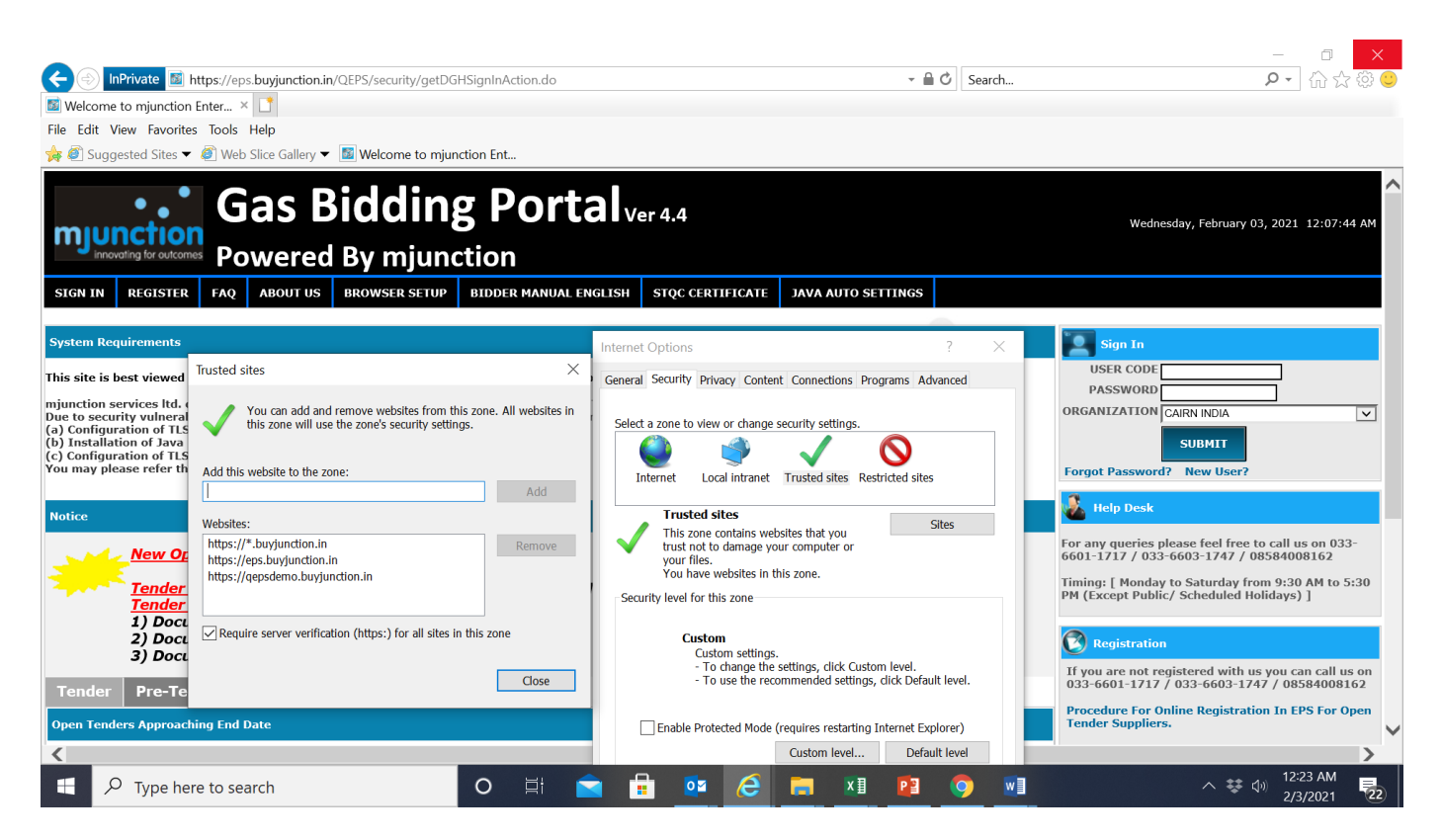

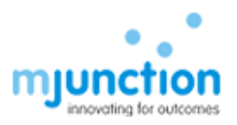

#### c. TLS – Setup for IE

<span id="page-2-0"></span>Follow  $(i) - (iv)$  as described below with screen shots

(i) Internet Explorer  $\rightarrow$  Tools  $\rightarrow$  Internet Options

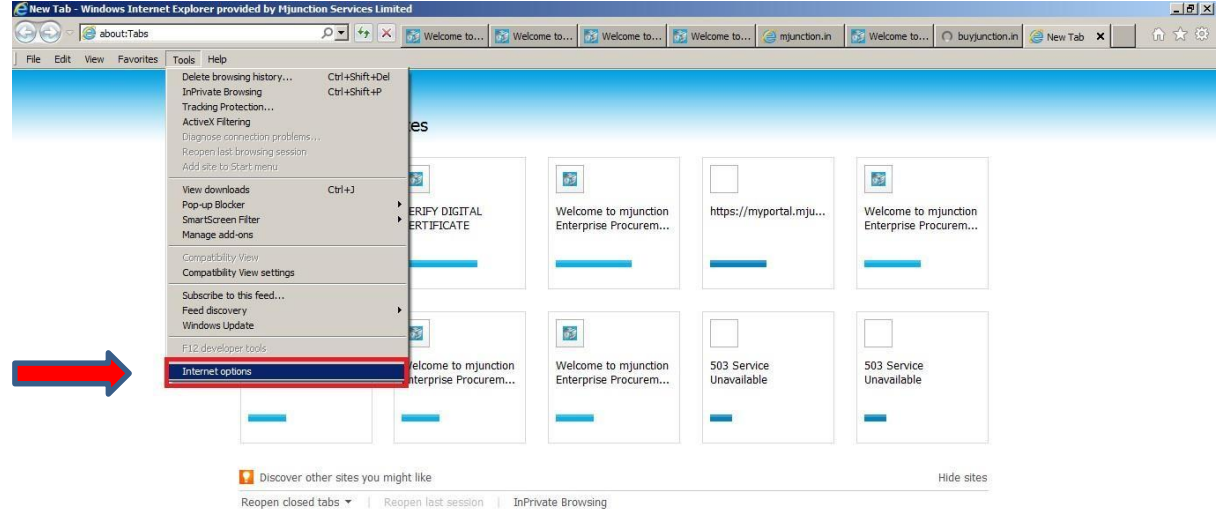

KIStart C MALL IF: P: C Re... B Re... E. St... B DB... B DB... B Ed... B Ed... B IZ... B IZ... B IZ... B IQ... B R... B R... B R... B R... B Da... B Da... Desktop > A P C B (b 12:29 PM E

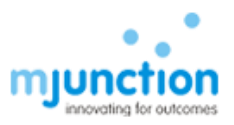

 $\mathbf{r}$ 

### **Browser-Java Compatibility Setting**

#### **(ii) Click on Advance**

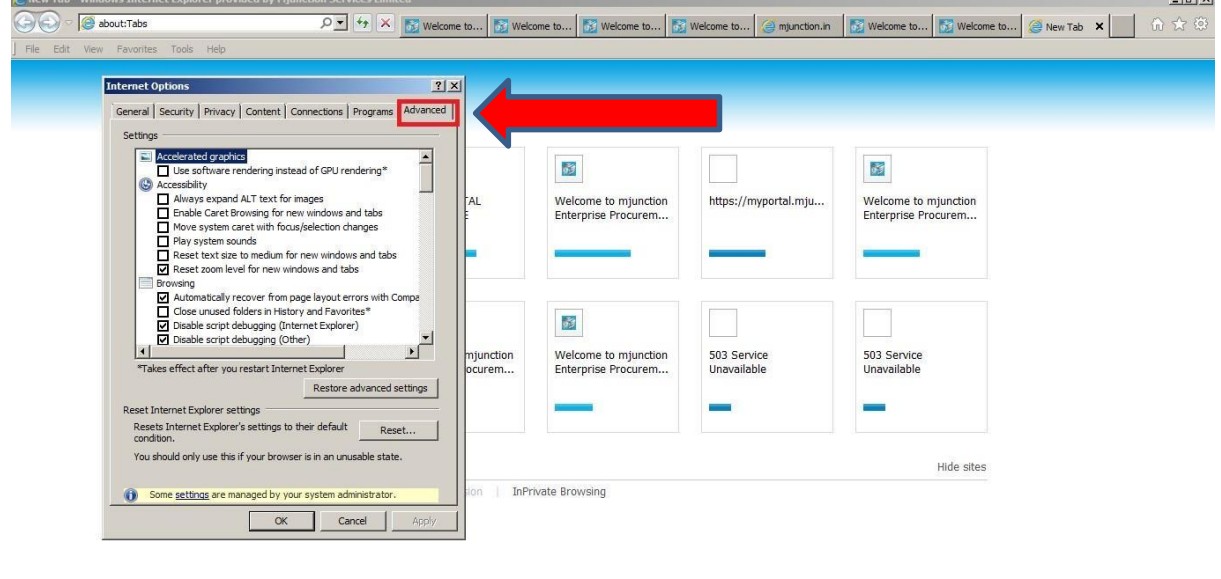

Kistart C Main Ethiop Stein C Rein Stein Stein Bill Blam Deltain Deltain Deltain Deltain Deltain Deltain Deltain Deltain Deltain Deltain Deltain Deltain Deltain Deltain Profil Deltain Deltain Deltain Deltain Deltain Delta

**(iii) Pull down scroll bar to end**

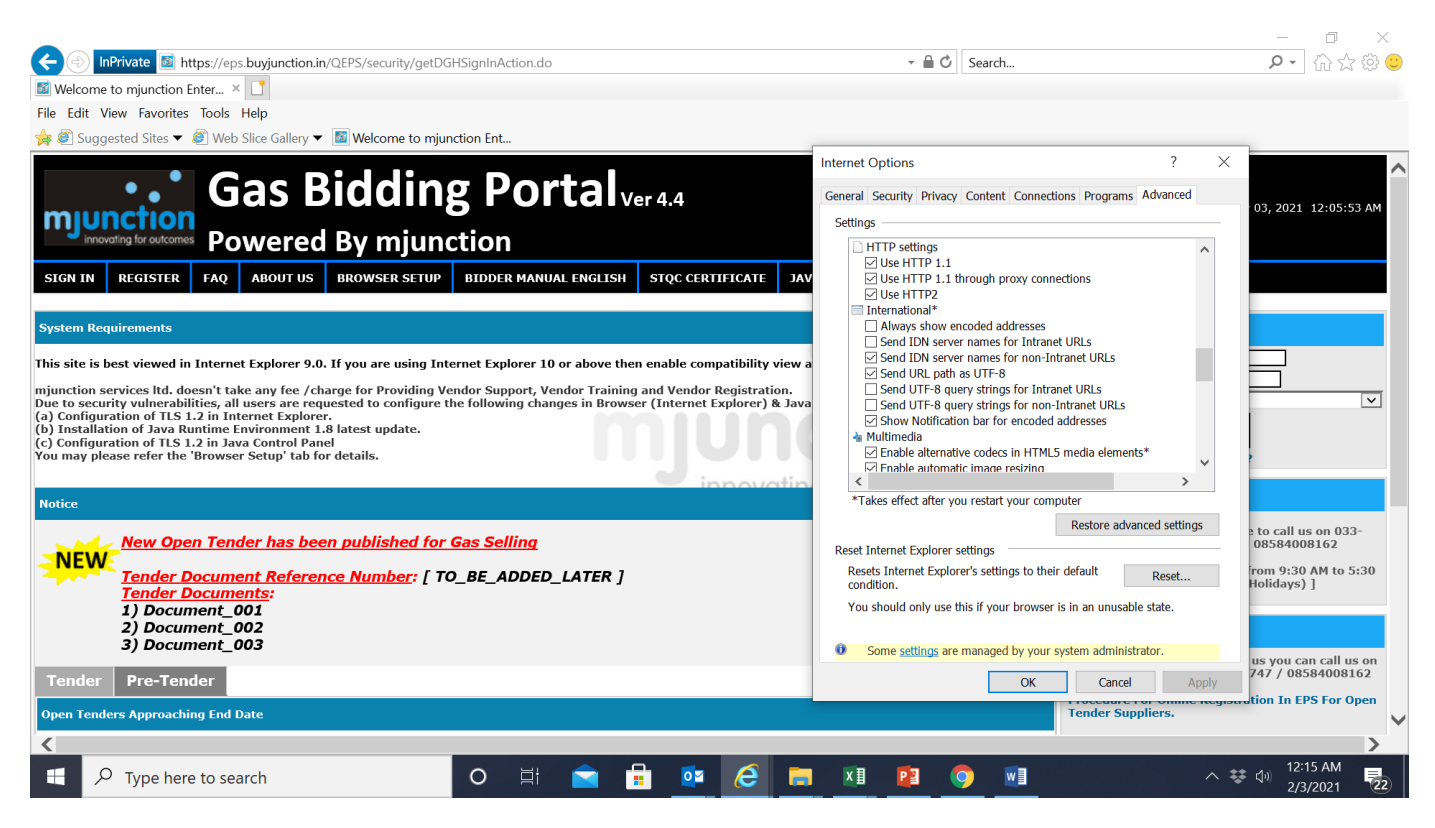

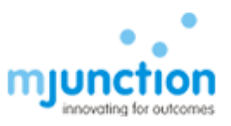

### **(iv) Check the check box against Use TLS 1.2 as shown picture bellow & click Apply**

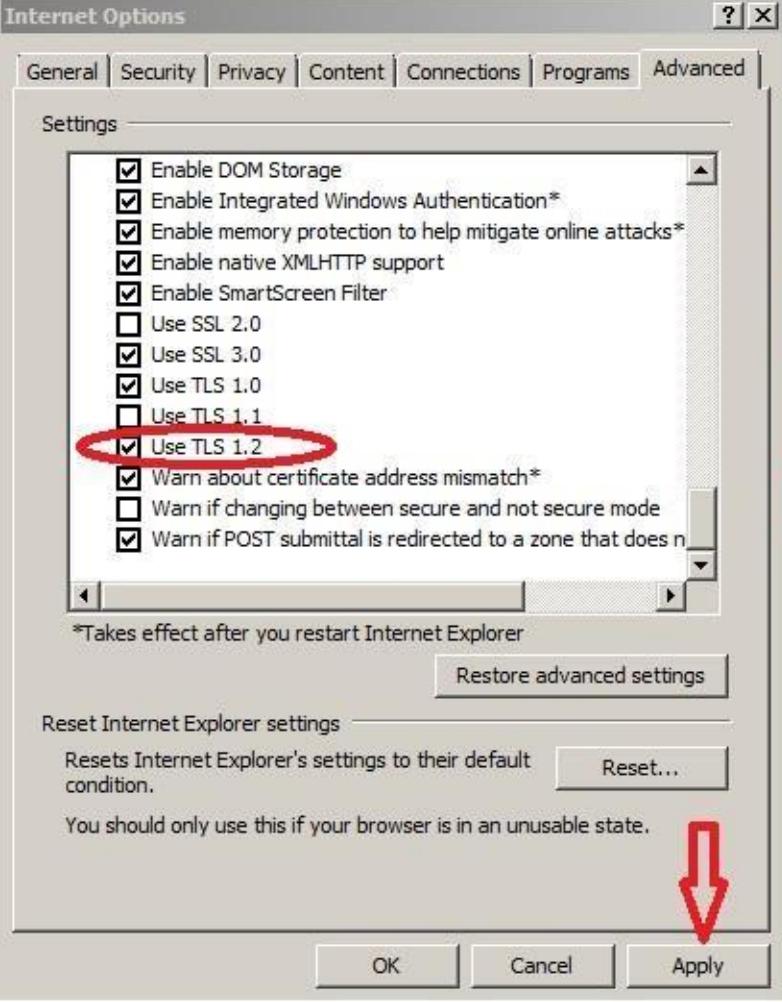

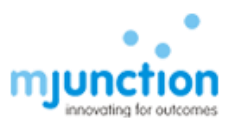

### <span id="page-5-0"></span>d. TLS – Browser Compatibility Check

**NOT all browser version (Internet Explorer) will support TLSv1.2 protocol. You may check TLSv1.2 enable browser by visiting the below url.**

https://en.wikipedia.org/wiki/Template:TLS/SSL\_support\_history\_of\_web\_browsers

Please note that in older browsers, you may not find **Use TLS 1.2** option as per below dialogue box and hence this browser is NOT compatible. You need to upgrade your browser to Internet Explorer 9 or above

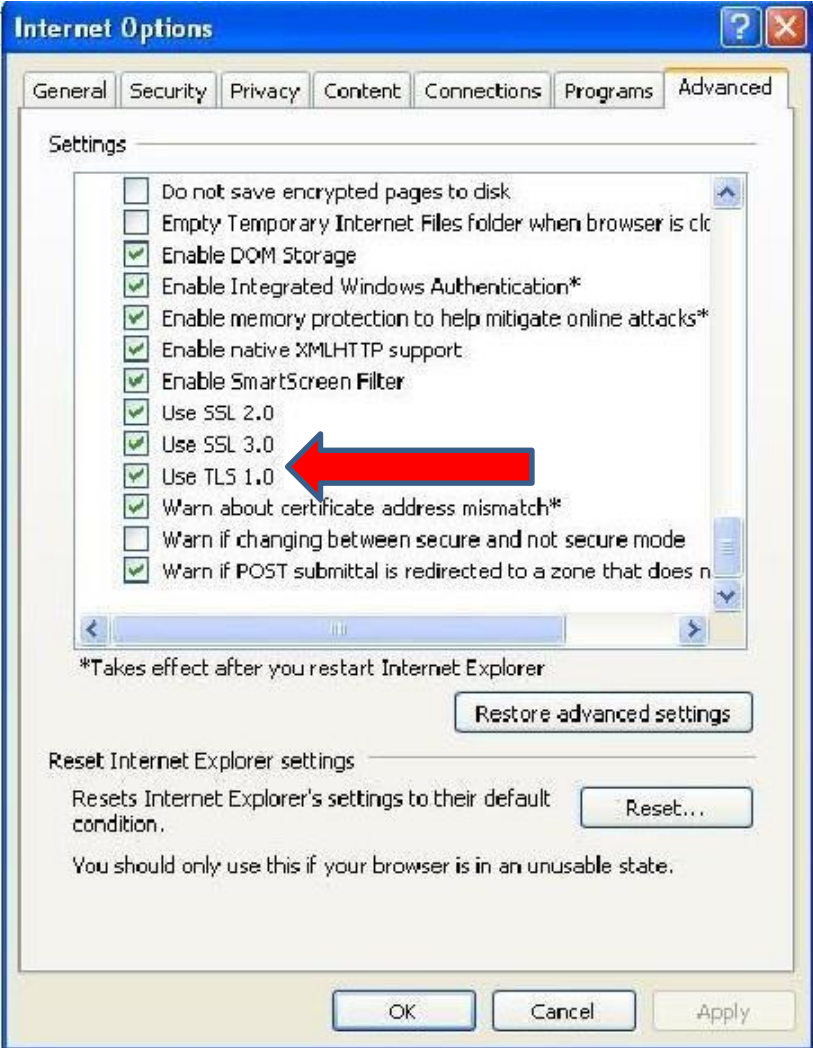

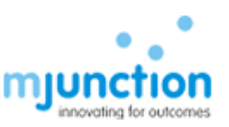

#### E. EDGE browser setting

#### Step:1

Open Internet Property by following :

Go to start menu>click Windows+Run>enter the command *inetcpl.cpl* and click Ok

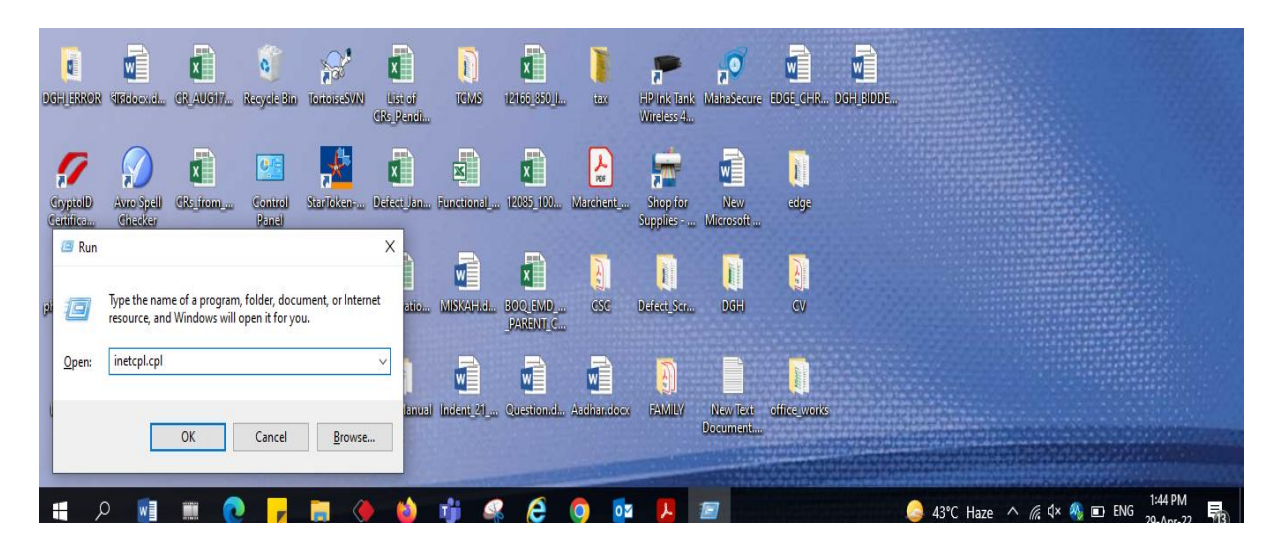

Step 2:

Add the application URL to the Trusted Site List (Security> Trusted Sites)

Set the IE security levels as below (Security >Internet>Custom level):

- $\checkmark$  Internet: Medium-high (default)
- $\checkmark$ Trusted sites: Medium (default)

Select Enable or Prompt for the required ActiveX related options under 'Internet' and 'Trusted sites'

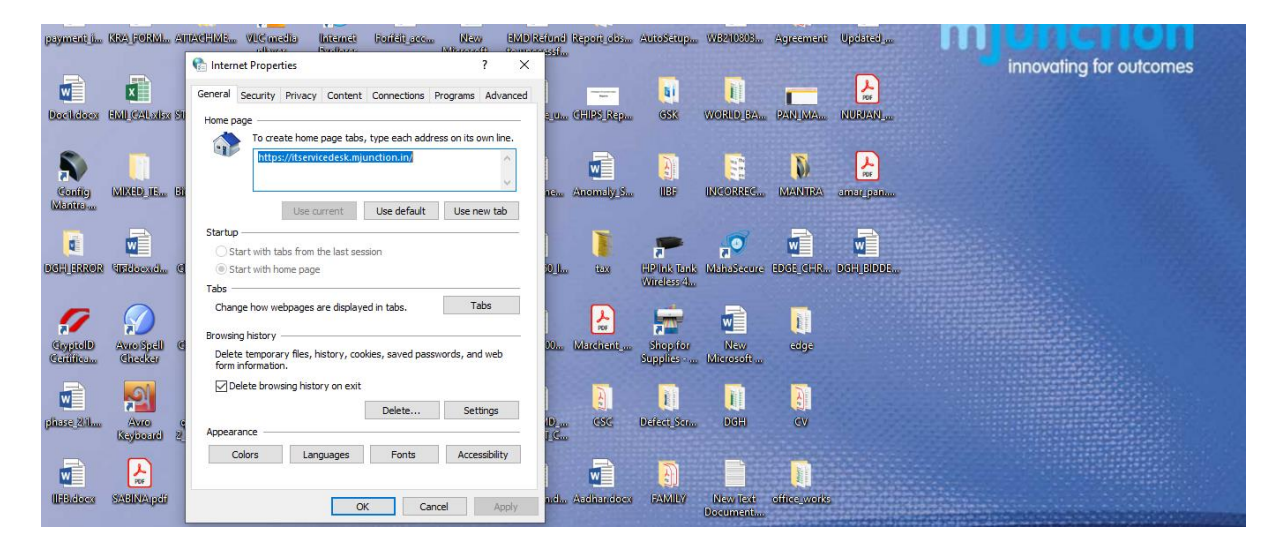

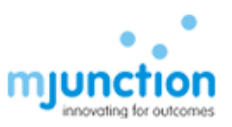

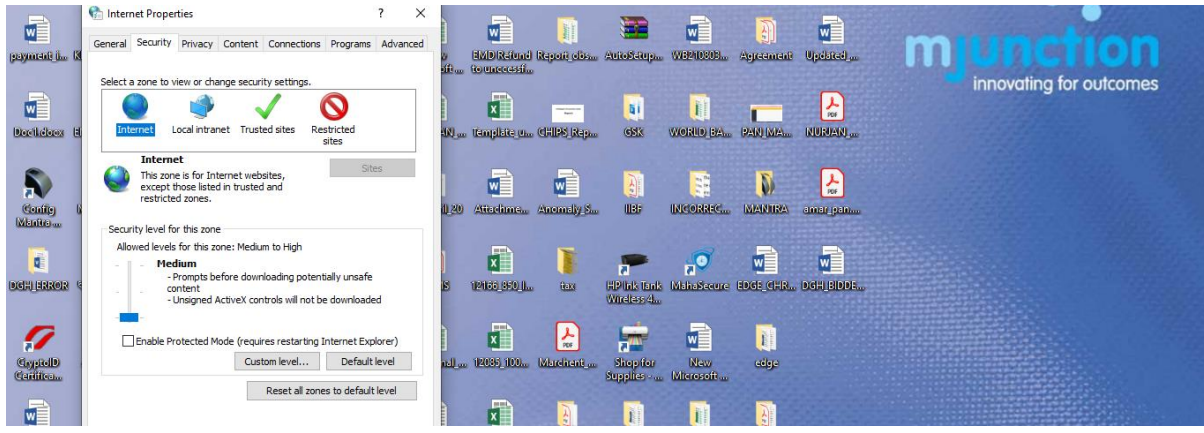

#### Step 3: Open the Edge Browser

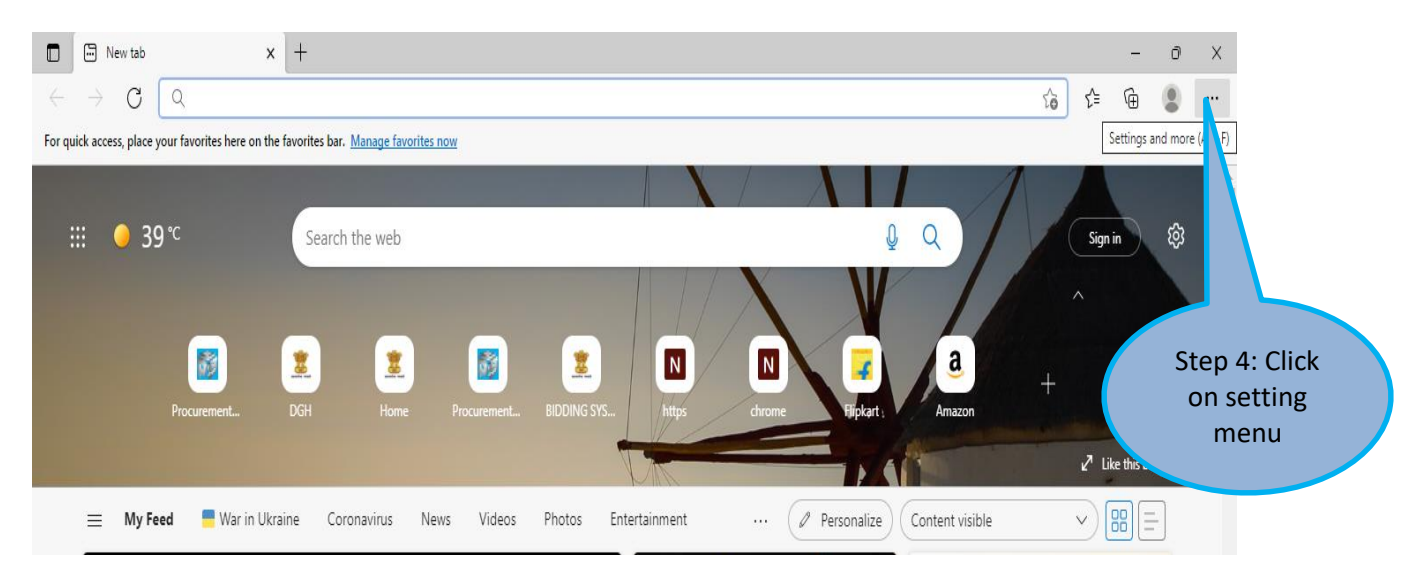

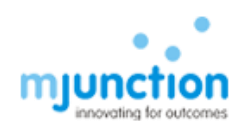

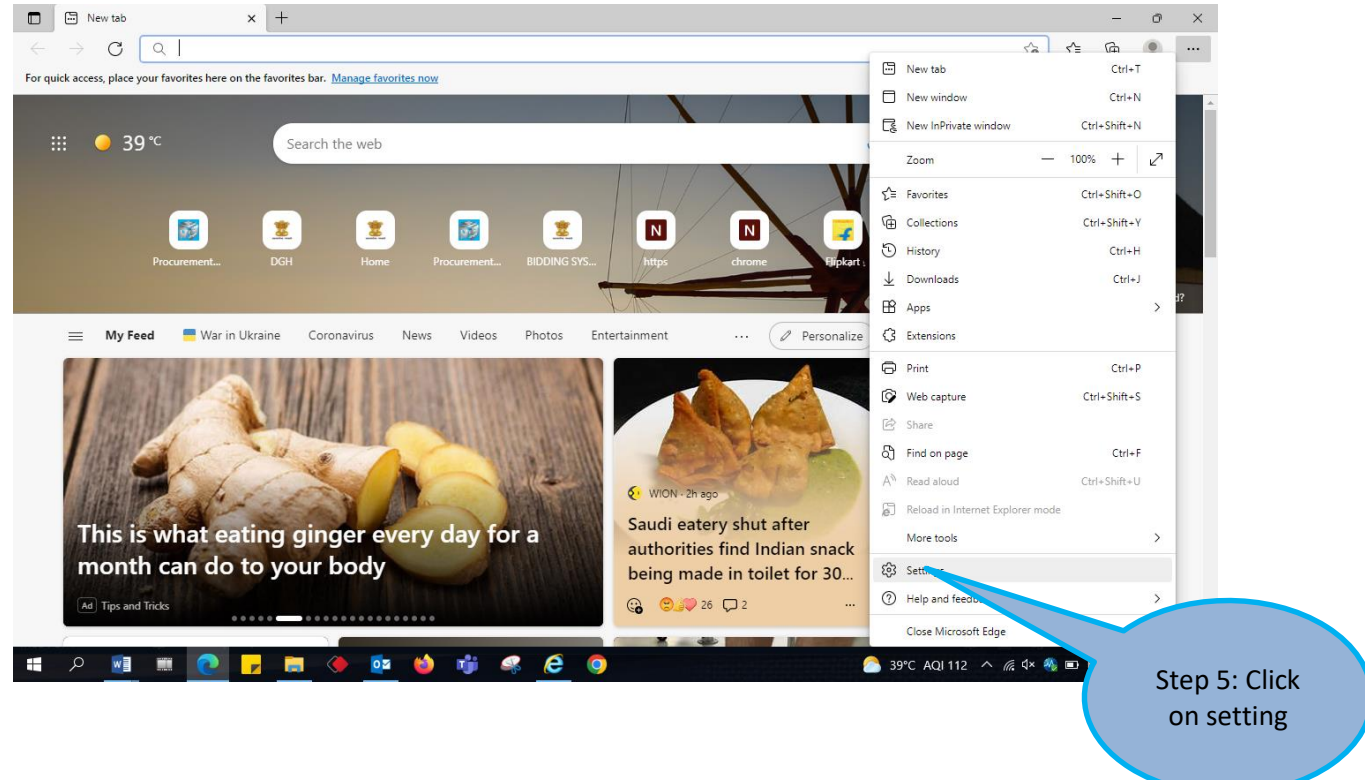

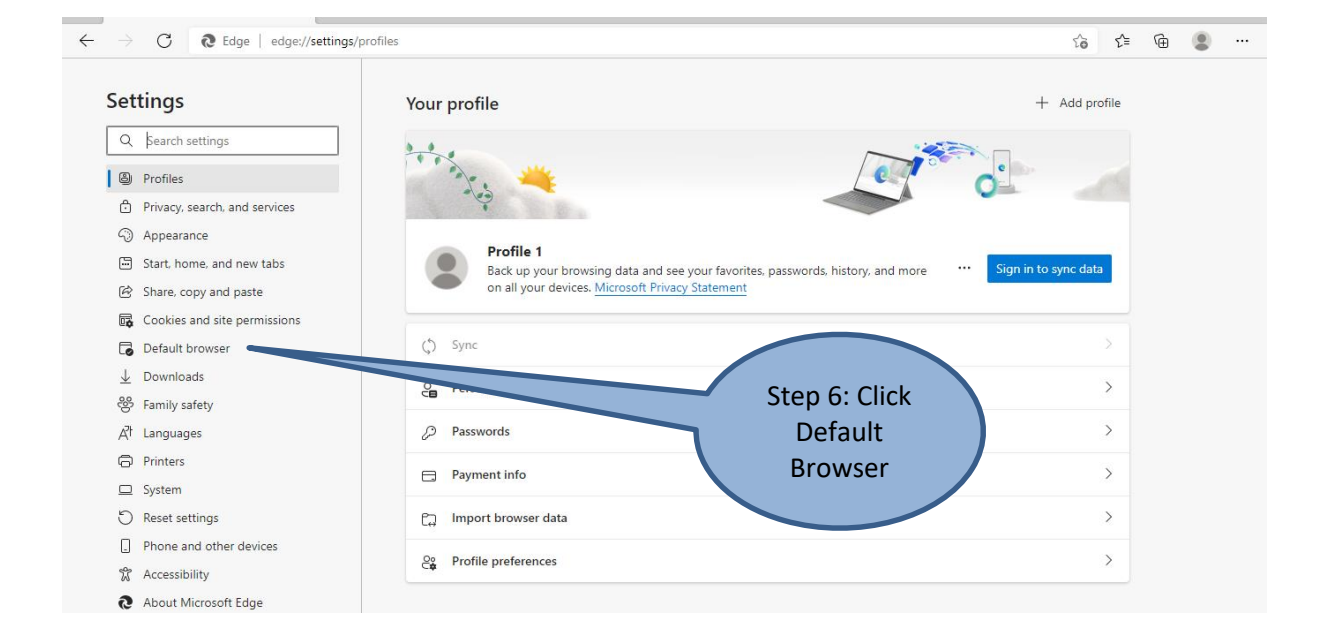

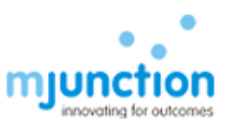

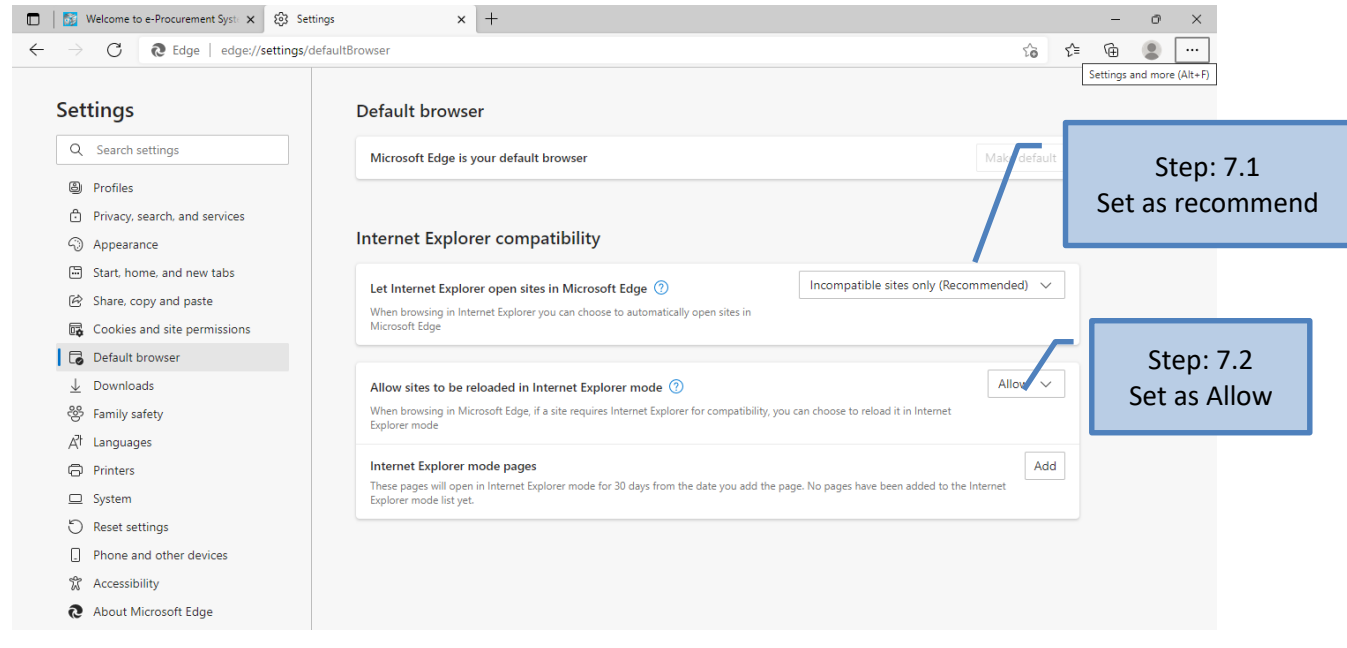

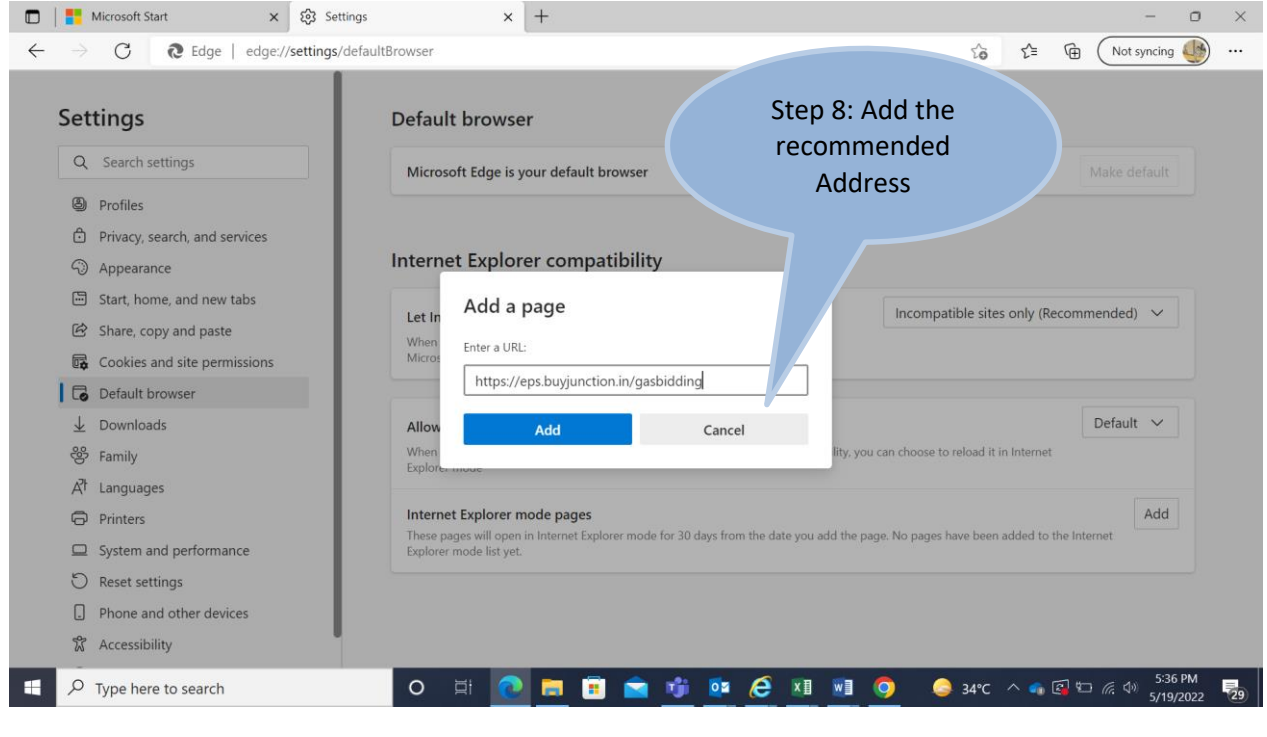

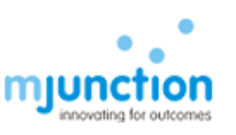

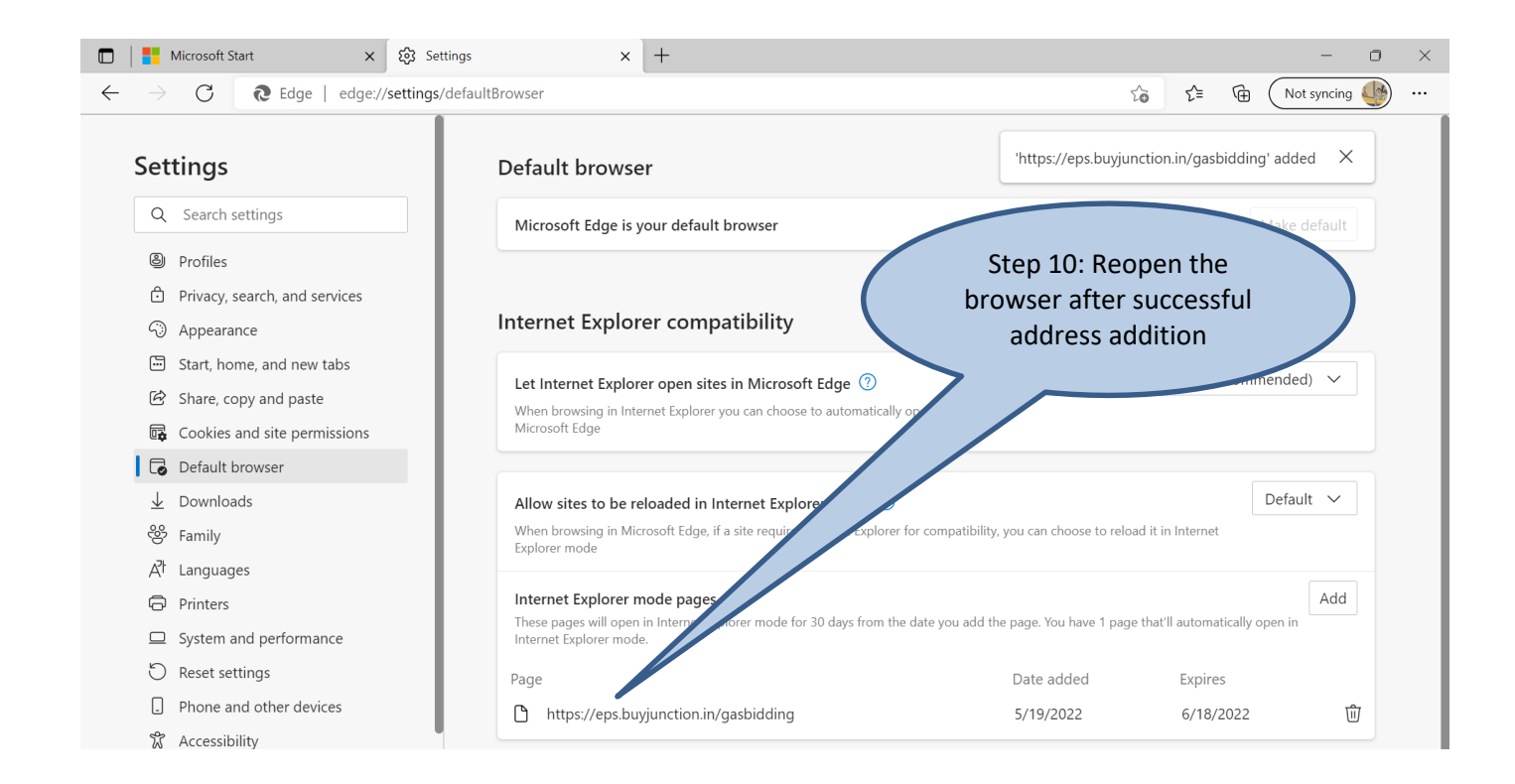

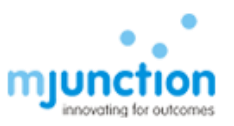

### <span id="page-11-1"></span><span id="page-11-0"></span>B. JAVA Set up and compatible JAVA Versions

Open Control Panel – Double Click the Java Icon to open the Java control panel

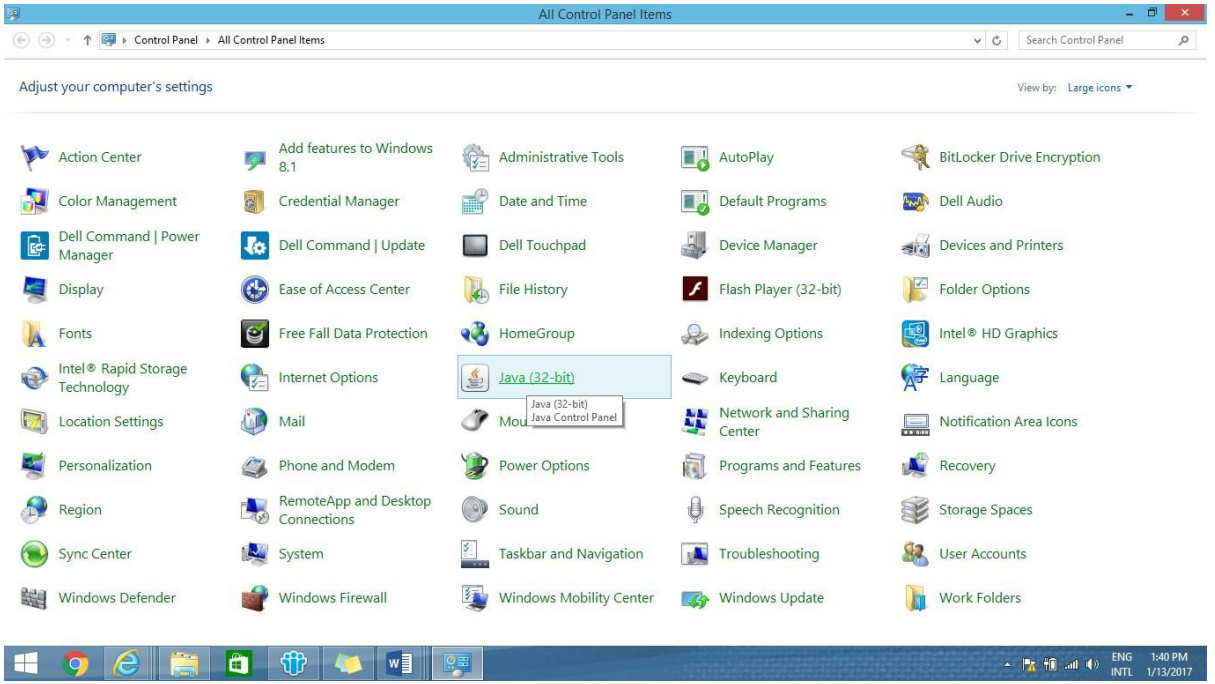

a. Install Java Runtime Environment (JRE) 1.8

**1. Please install [Java Runtime Environment \(JRE\) 1.8 f](https://java.com/en/download/manual.jsp)rom the link provided below**

[http://www.oracle.com/technetwork/java/javase/downloads/java-archive-javase8-](http://www.oracle.com/technetwork/java/javase/downloads/java-archive-javase8-2177648.html#jre-8u101-oth-JPR) [2177648.html#jre-8u101-oth-JPR](http://www.oracle.com/technetwork/java/javase/downloads/java-archive-javase8-2177648.html#jre-8u101-oth-JPR)

**2. Click Control panel 3. Click on Java icon in Control panel, following dialogue box will come**

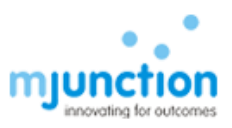

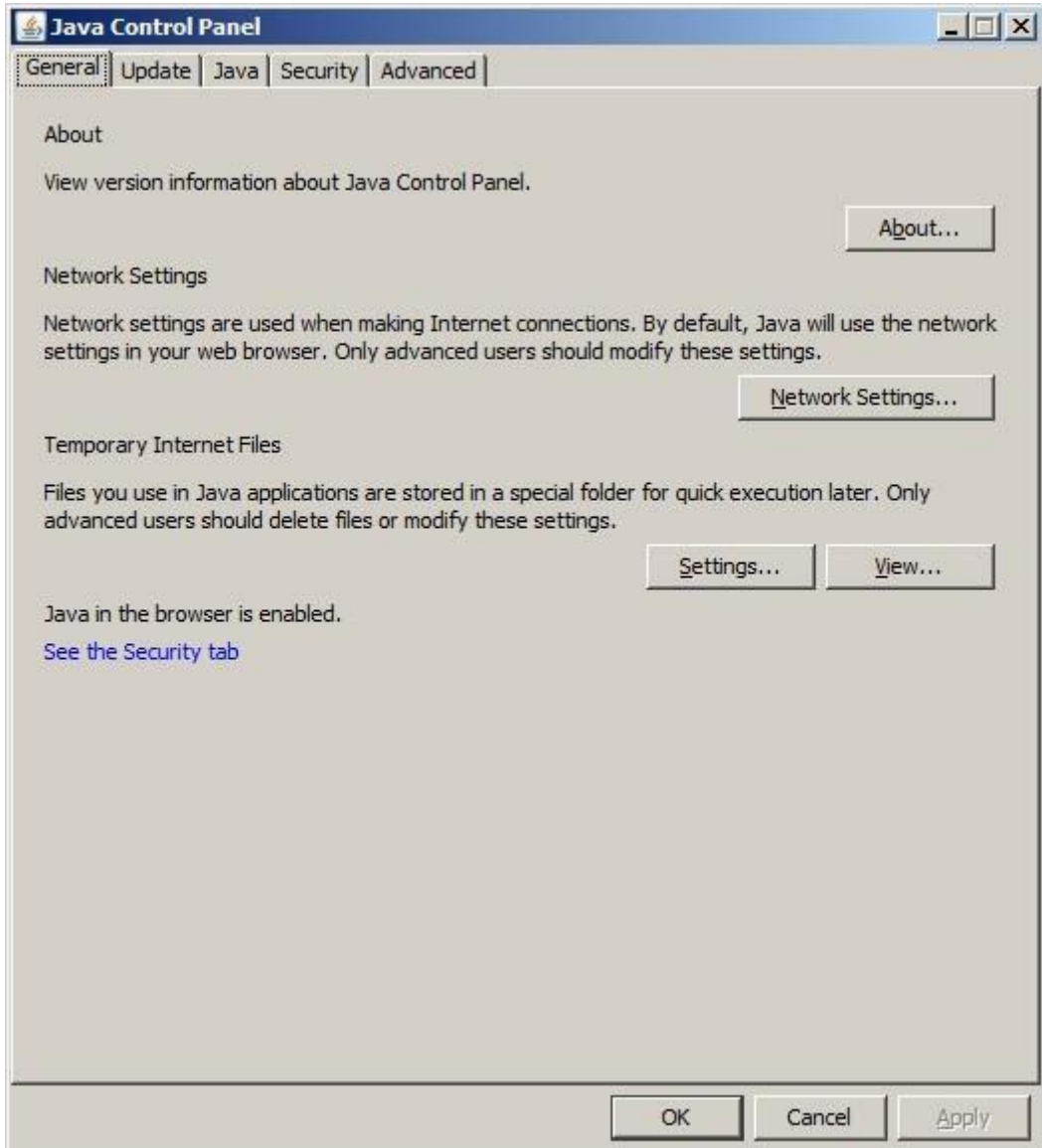

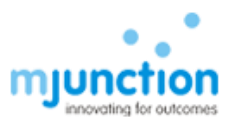

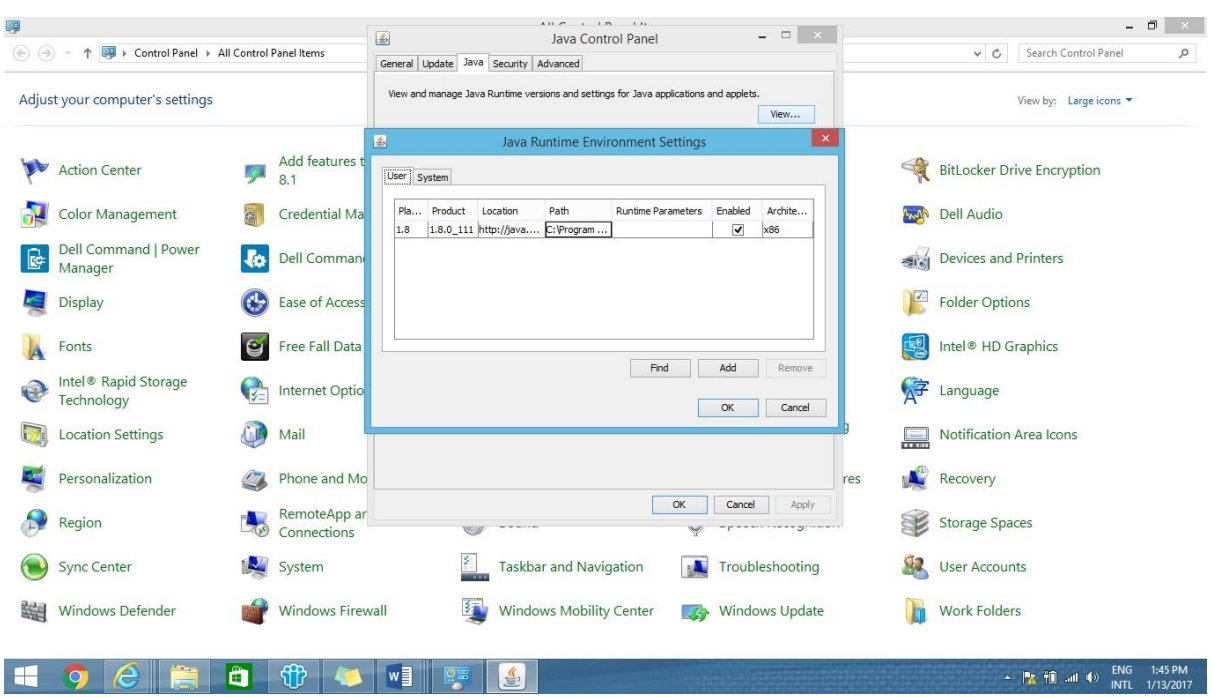

### **4. Click on Java ->View, following dialogue box will come**

**5. Enable JRE 1.8 (if not enabled already) and Disable all other JRE's (if notdisabled already)**

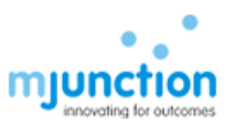

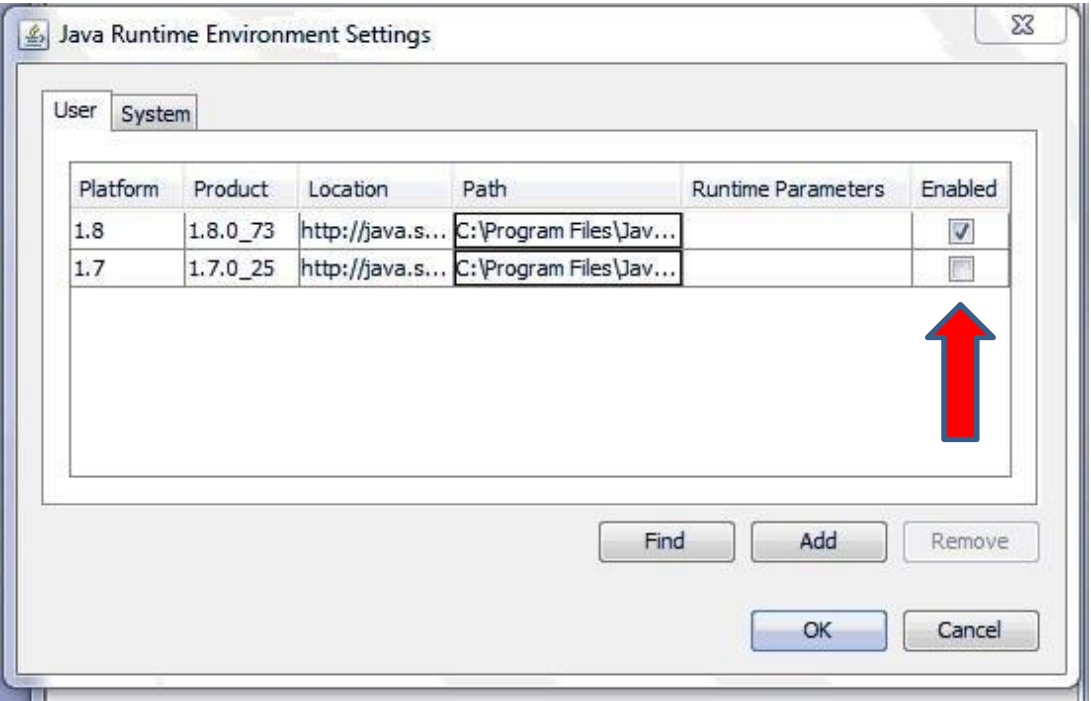

### **6. Click OK**

### <span id="page-14-0"></span>b. Compatible JAVA Versions

### **a) Platform – Windows 7/8/ IE 9/10/11/64 Bit**

- 1. Please Install Java 1.8 Update 91/101 (Both 32 & 64 Bit).
- 2. Also Please Un-install all other versions of Java present in the system.
- 3. Open your Internet Explorer (9/10) Go to tools Internet Options Security Trusted Sites- Add the "https://eps.buyjunction.in/gasbidding" URL.
- 4. Tools Internet Options -Manage Add On's Enable all Java Plug INS.
- 5. Tools Internet Options Security Custom Level Reset to medium Low.
- 6. Control Panel Java Security Lower the status Bar to medium.
- 7. Control Panel Java Advanced Enable Logging in.

#### **b) Platform-Windows 10/IE11/Edge/64 Bit:**

- 1. Type the website address on Microsoft Edge
- 2. On the extreme Right Hand side, you will find 3 dots, please click on the same & choose 'Open with Internet Explorer'

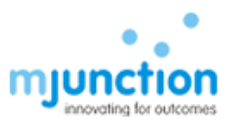

- 3. Please Install Java 1.8 Update 91/101 (Both 32 & 64 Bit)
- 4. Then Follow the same settings as mentioned above.
	- **c) For Windows 7, 8, 10 with 32 Bit Systems Only Install the 32 Bit Java.**
	- **d) All required Java downloads can be obtained from – [java.com](https://java.com/en/download/manual.jsp) [/](http://www.filehorse.com/) [www.filehorse.com](http://www.filehorse.com/)**

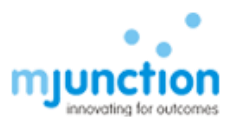

### <span id="page-16-0"></span>C. JAVA Console and URL Compatibility

To allow the browser to launch the JAVA application, the designated/required sites need to be added to the JAVA site list. The steps are provided below:-

### <span id="page-16-1"></span>a. Add to Java Site List

Start - Control Panel - Java - Security tab - Click "EDIT SITE LIST" button - ADD – type url (as mention below ) to use, -Click ADD button to save - OK. For Gas Bidding :<https://eps.buyjunction.in/gasbidding>

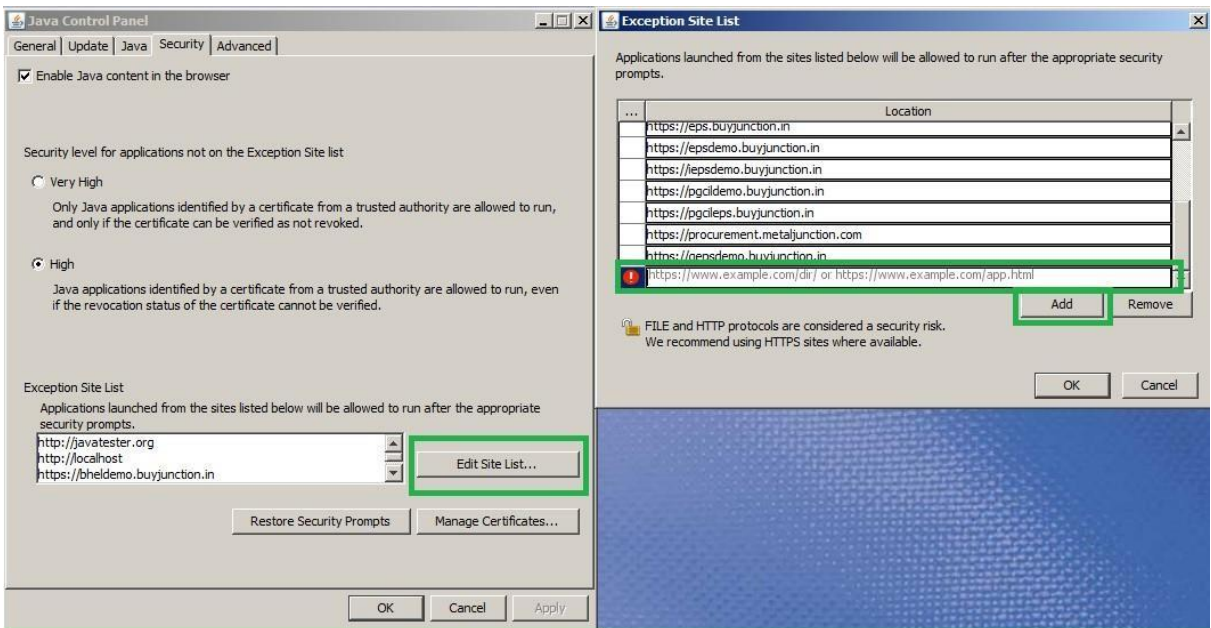

#### <span id="page-16-2"></span>b. Security Medium

Start - Control Panel - Java - Security tab - Select the security level scroll bar - Pull down [or select radio button] it to MEDIUM and click Apply

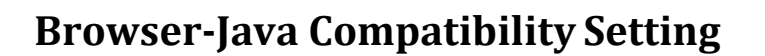

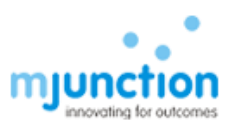

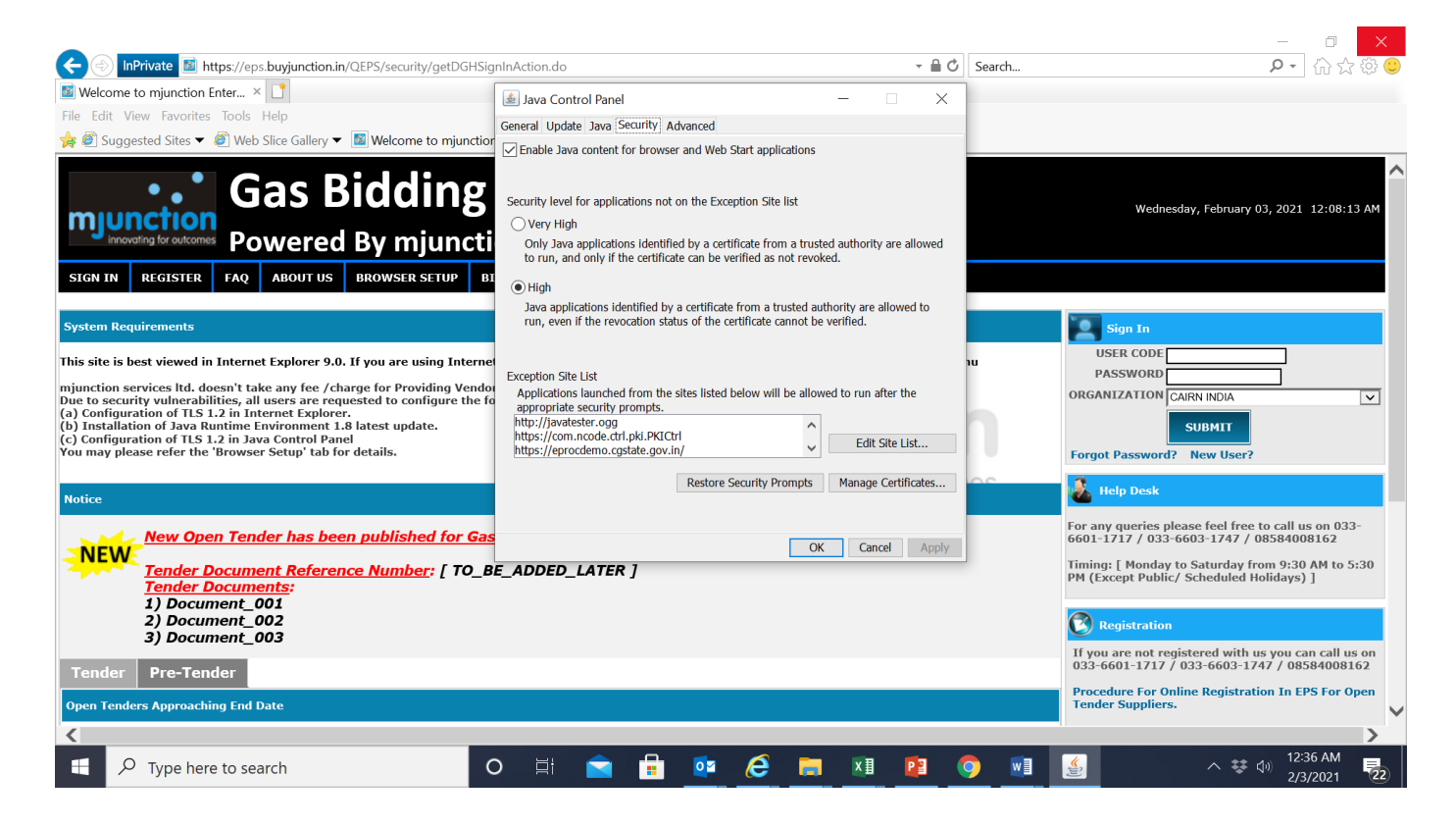

### <span id="page-17-0"></span>c. TLS – Set up:

Follow  $(i)$  – (iii) as describe below with screen shots

(i) Click on **Advance** tab, following dialogue box will come

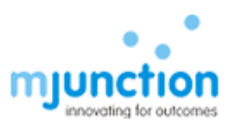

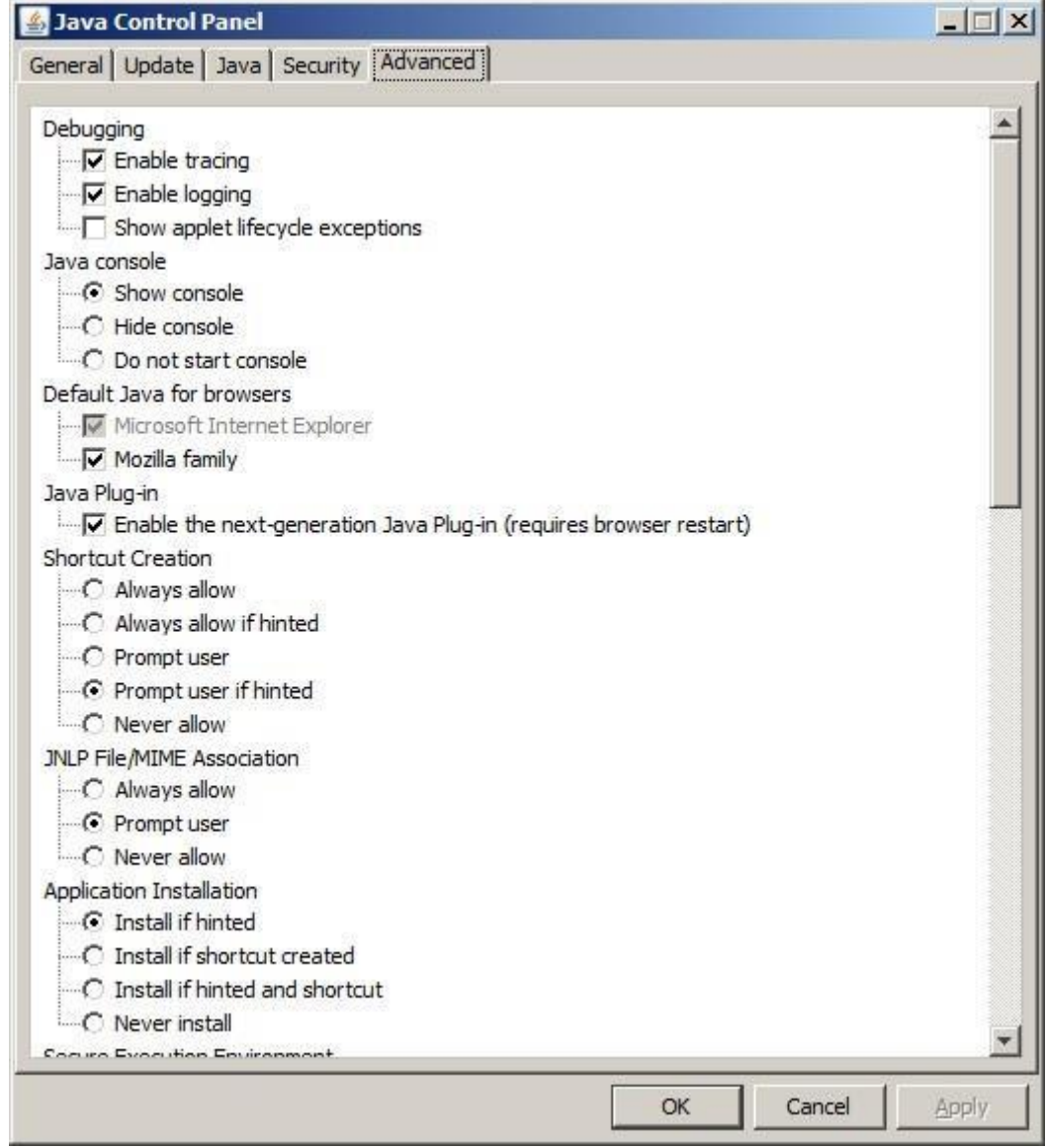

- (ii) Pull down scroll bar, Ensure the following settings are done as shown inbelow dialogue box:
	- a. Use SSL 2.0 is unchecked
	- b. Use TLS 1.0 is checked
	- c. Use TLS 1.1 is checked

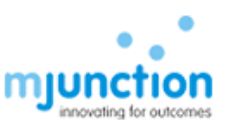

### d. Use TLS 1.2 is checked

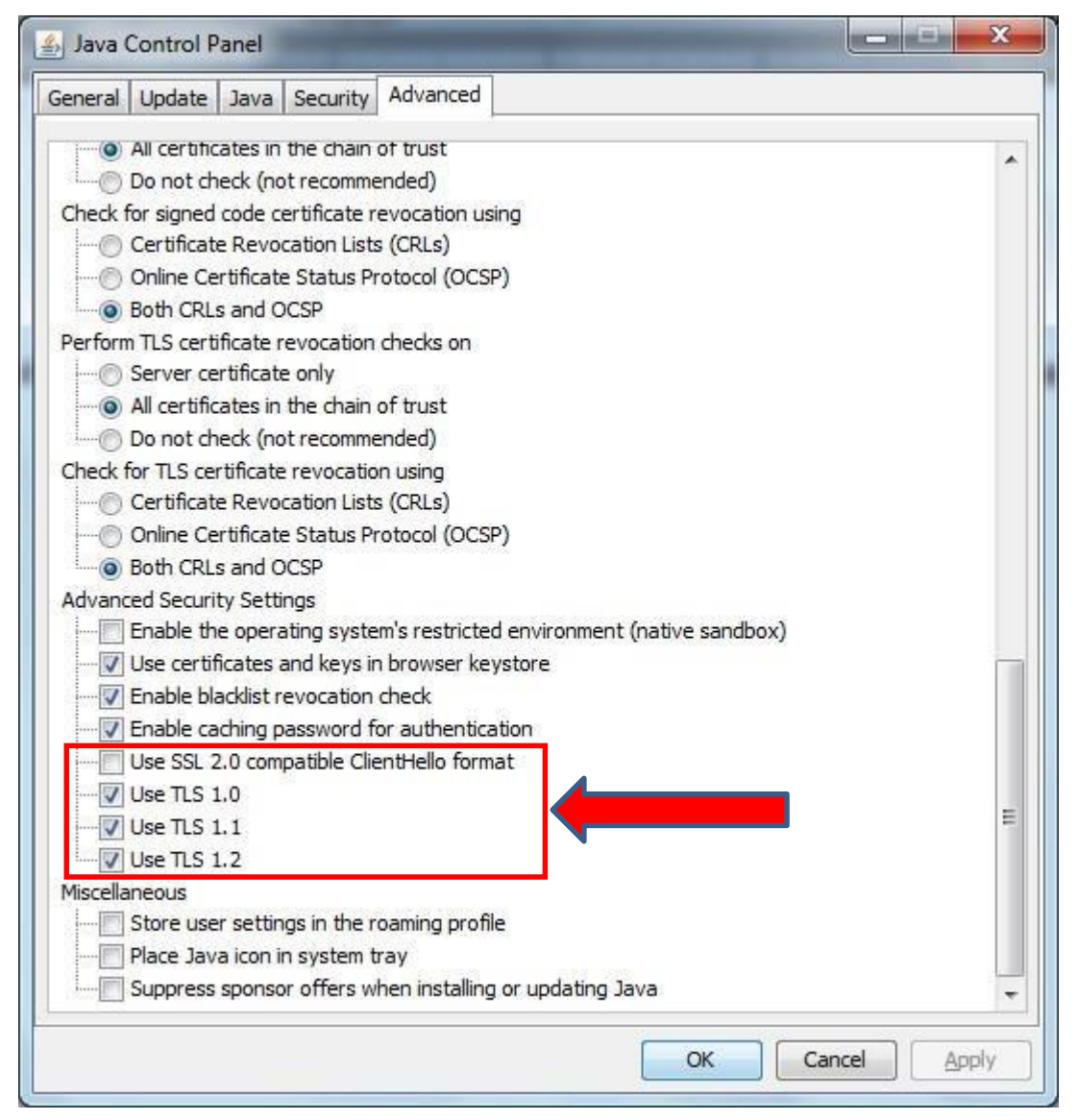

**(iii)** Click Apply and then OK

### <span id="page-19-0"></span>D. Checking JAVA Installation

To access Digital certificate for Signing & Encryption/Decryption based solution, an appropriate java version must be installed into the system and also plugged-in with the browser. To ensure such installation along with plugged-in with browser, perform any one of the following options. On completion of any one of the option, it will display java version installed in your system ensuring that this version is plugged-in with the browser.

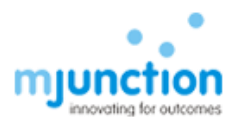

### (a) **Option-1:** Conduct testing by using <http://javatester.org/>

#### STEP 1: Open IE

#### STEP 2: type **javatester.org** in address bar

**Observation:** Below page will display (look at the arrow)

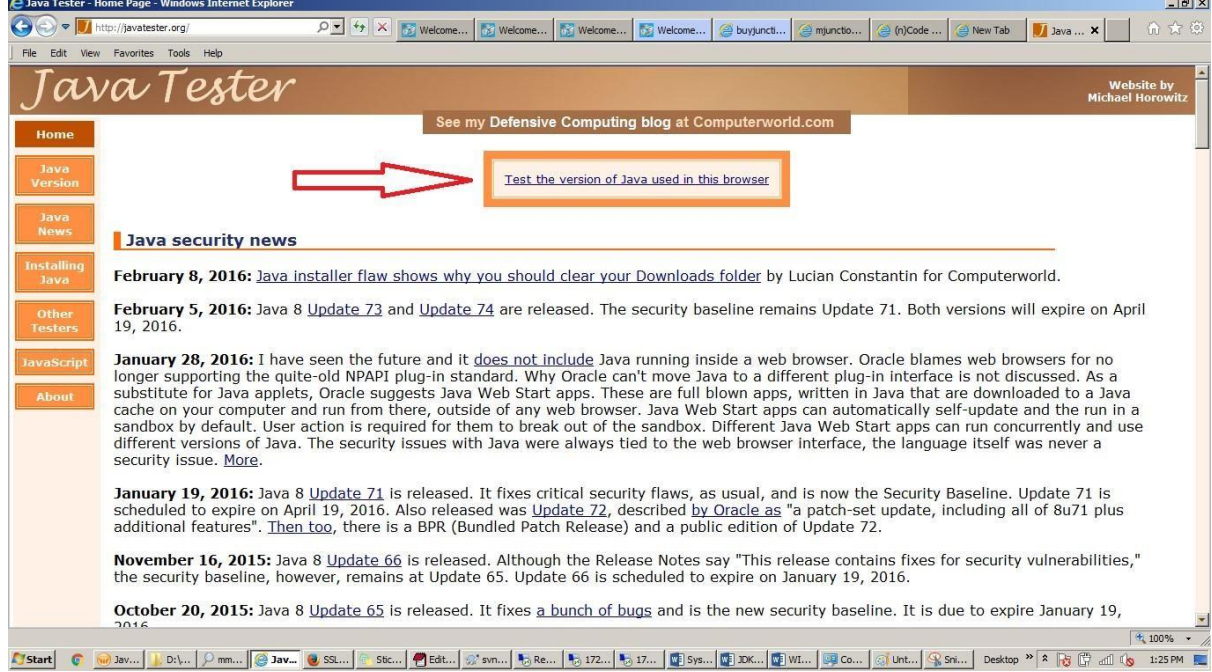

#### STEP 3(a): Click *test the java version used in this browser* (above screen shot).

**Observation**: Message in red-circle, which display java version, this ensures the presence of java along with version information. If the version is displayed correctly then it means that the Browser is recognising the java installed in your system. This also means that the Installed java is working properly

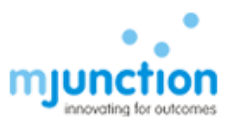

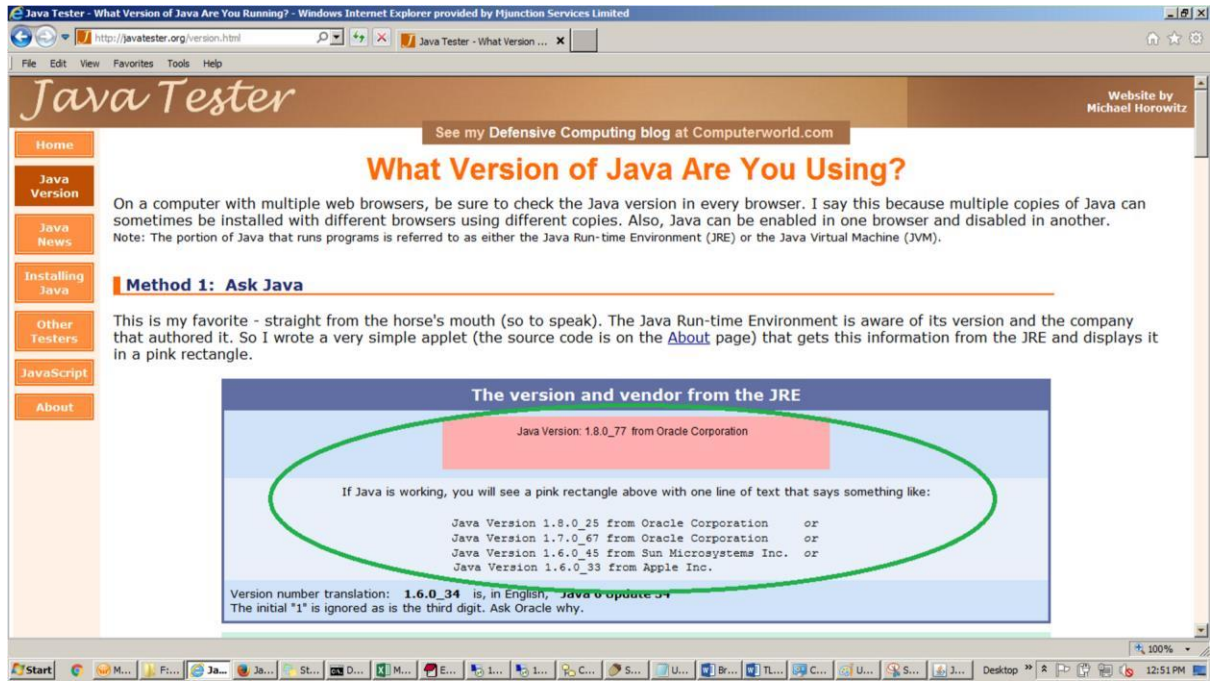

STEP 3(b): If java is either **NOT** working properly or **NOT** installed in your machine, display page will looks like as below:

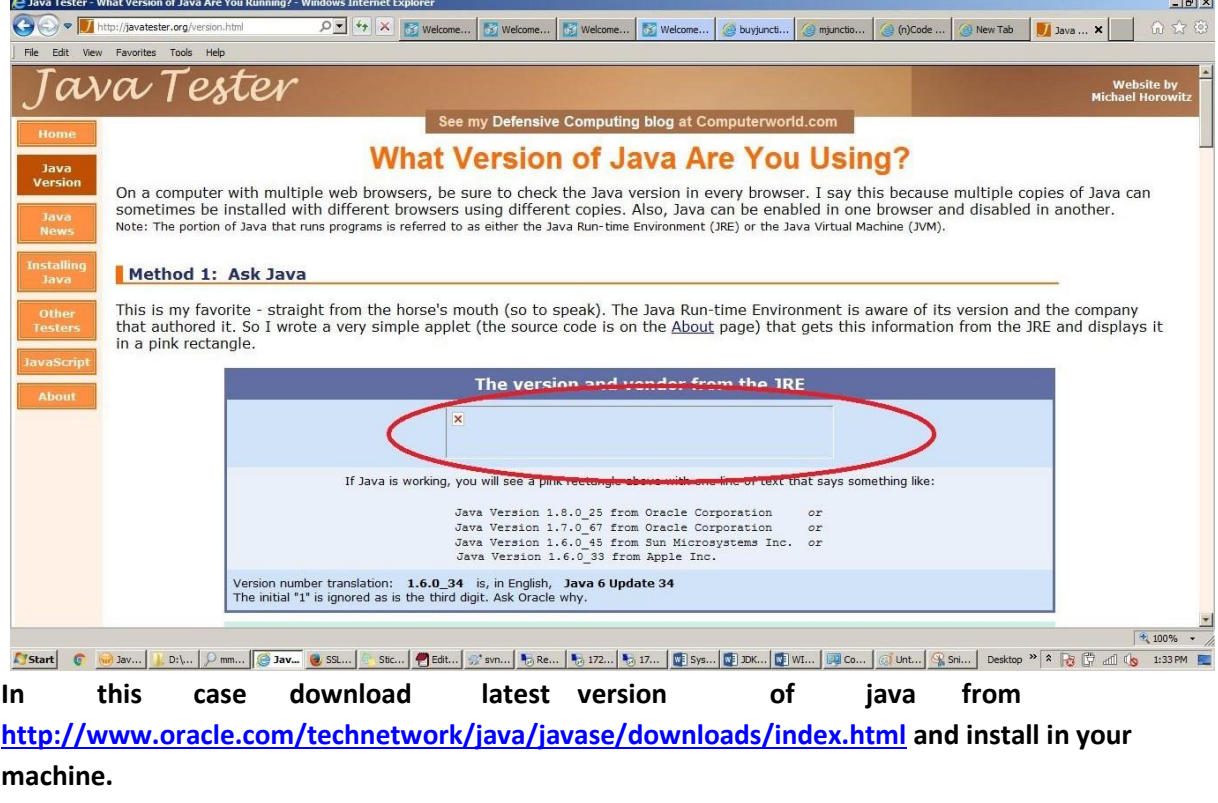

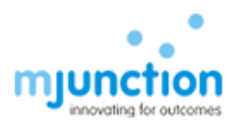

(b) **Option-2:** Conduct testing by using Verify java link in java.com **https:[//www.java.com/en/download/installed.jsp](http://www.java.com/en/download/installed.jsp)**

STEP 1: Open IE STEP 2: type<https://www.java.com/en/download/installed.jsp> address bar **Observation**: Following page will display with 'Agree and Continue' button

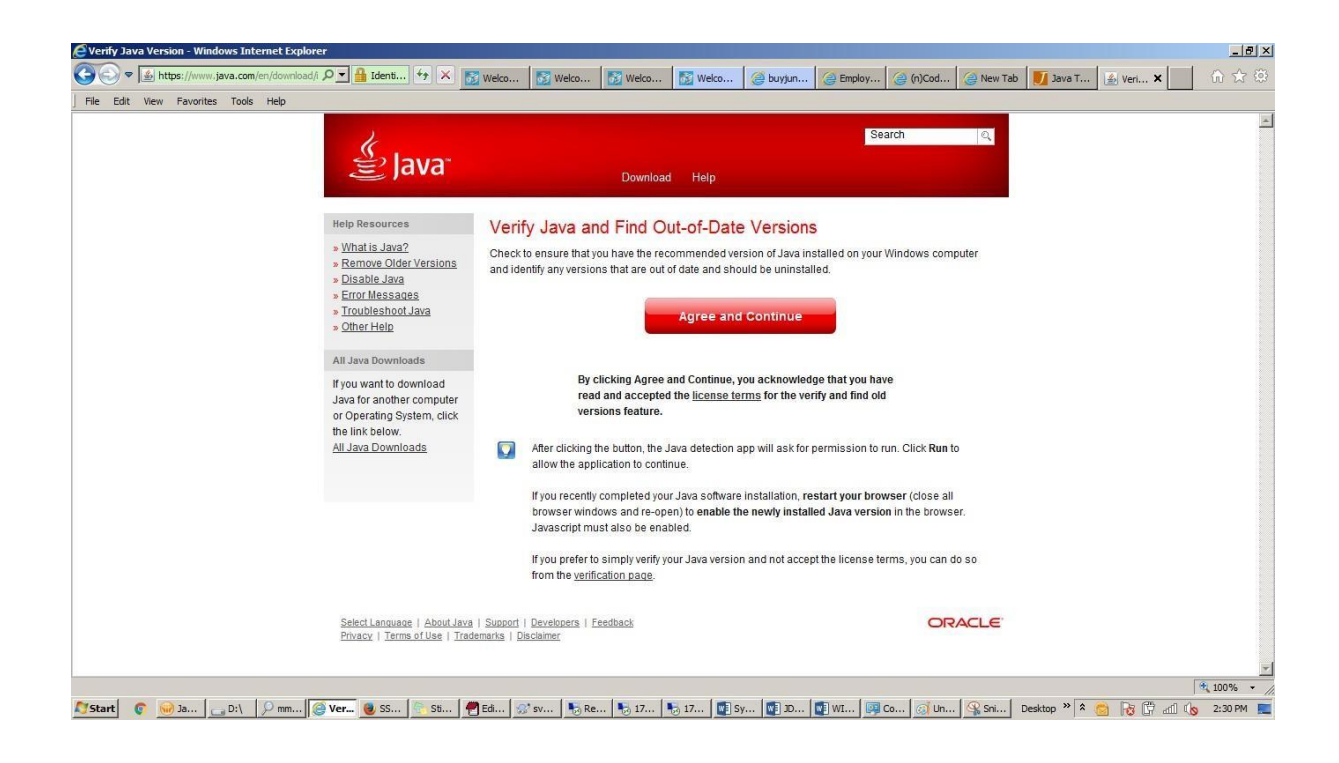

#### STEP 3: Click *Agree and Continue*

**Observation**: Below screen will appear which displaying message about the existing java version in your system along with latest available version.

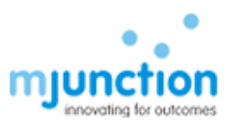

<span id="page-23-0"></span>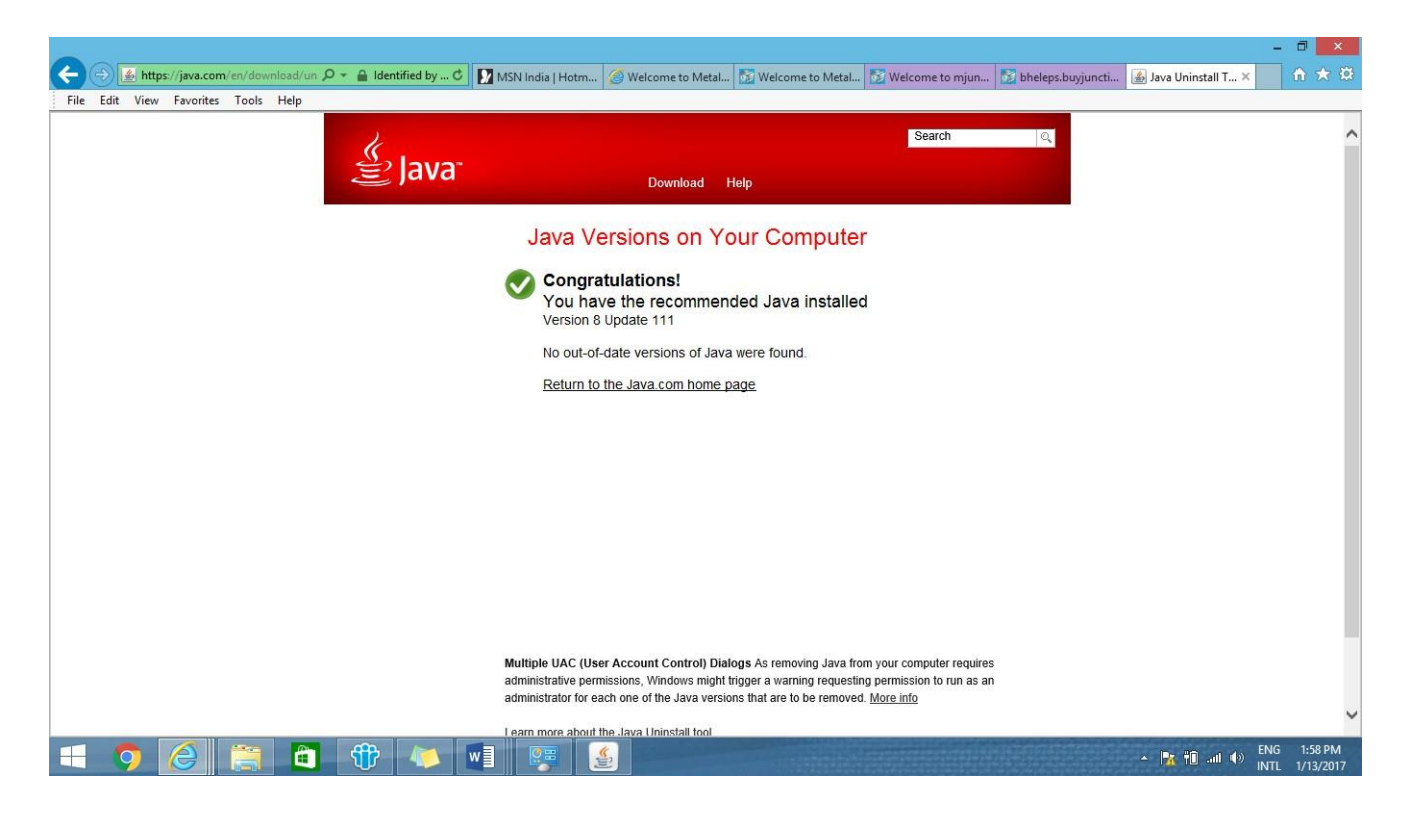

STEP 4: If java version displayed in above screen is version 8 with update 91 or more, it will work.

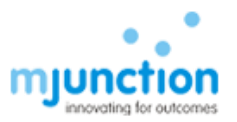

# E. Dos AND Don'ts

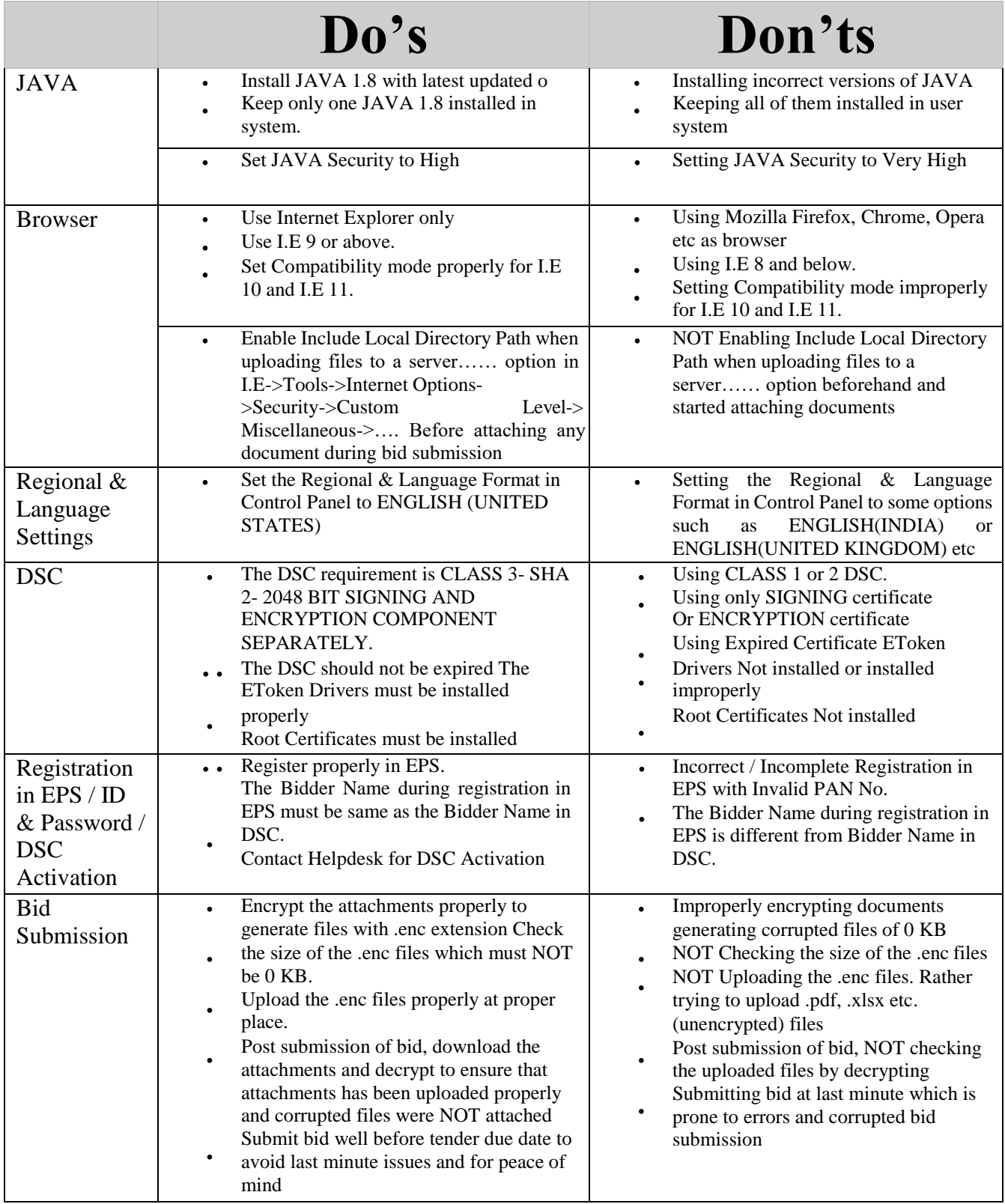

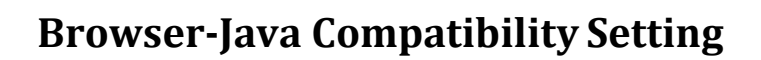

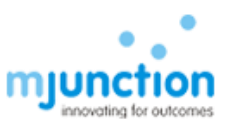